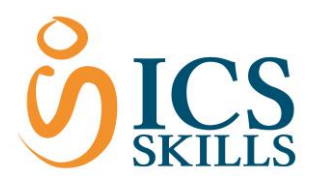

# Results Report

**Reports**

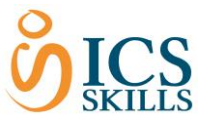

### <span id="page-1-0"></span>Contents

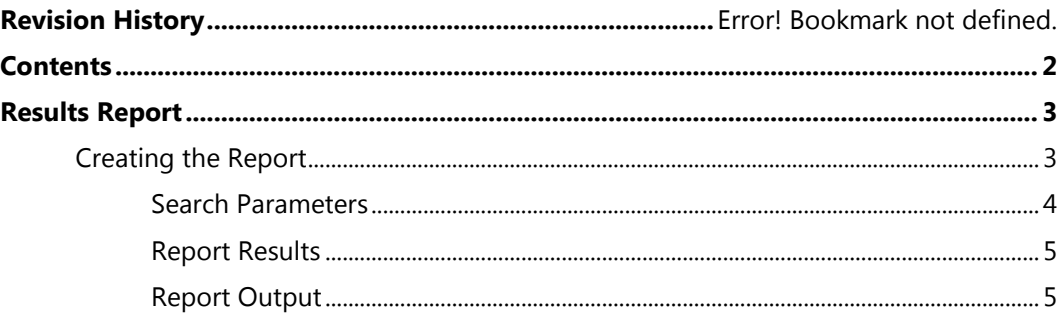

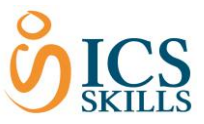

### <span id="page-2-0"></span>Results Report

The Results report is a basic results report. The report shows a list of all results of users that belong to the selected folder. It provides user information such as User Name and Full Name as well as assessment information including duration, score and status.

### <span id="page-2-1"></span>Creating the Report

In order to use the Results Report, you must first find the appropriate member group that the results report will be based upon. In the example below, the member group 'Coronation' has been chosen.

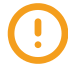

Please note that unlike the All Results report this report does not need to be run at Test Centre level.

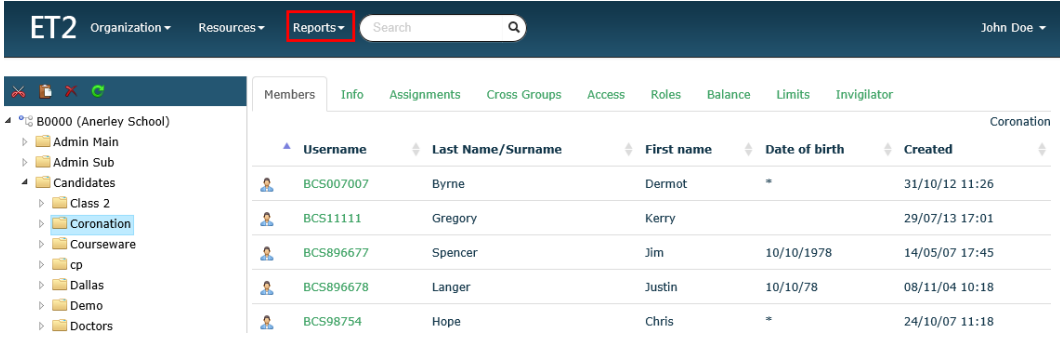

Once the **folder is highlighted,** the report can be accessed using the following steps:

- Select the **Report** drop down
- Select **Results Report**

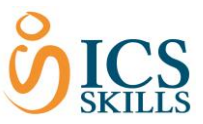

#### <span id="page-3-0"></span>Search Parameters

The list of search parameters are shown as seen below:

# **Result Report** Online test results

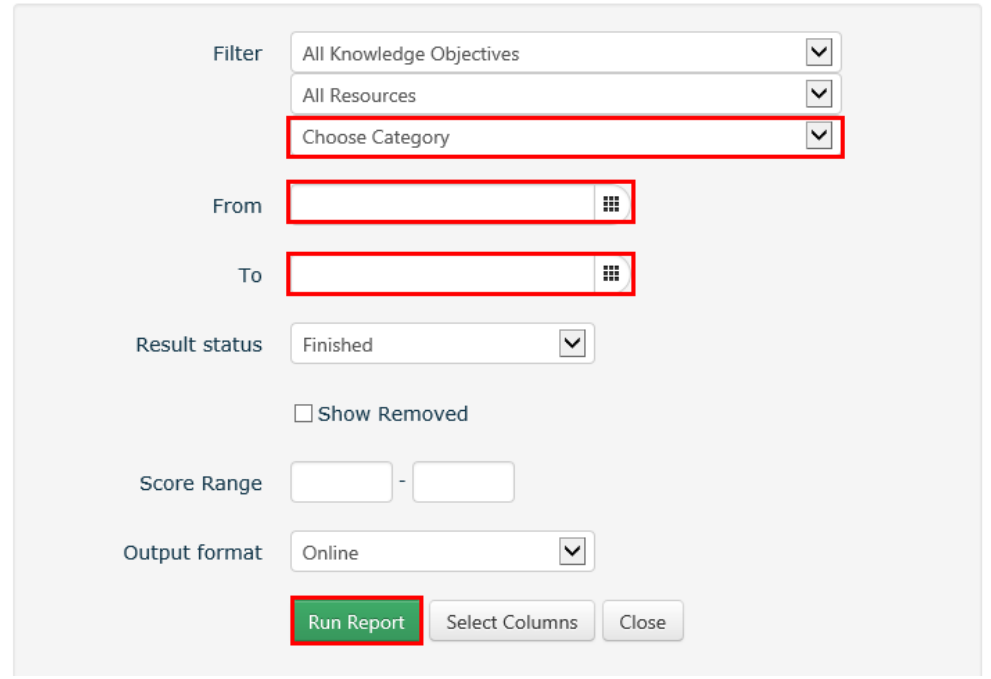

The parameters highlighted in red above are the commonly filtered parameters. However, complete all parameters as required.

- Select the **All Knowledge Objectives** drop down and narrow down the Knowledge Objectives if required
- Select the **All Resources** drop down and narrow down the Resources if required
- Select the **Choose Category** drop down and narrow down the Category
- Click in the **From** field and enter the date in the format DD/MM/YY for the start date filter or select the calendar icon and select the date (use the arrows to move between months)
- Click in the **To** field and enter the date in the format DD/MM/YY for the end date filter (use the arrows to move between months)
- Select the **Results Status** drop down and narrow down the Status from Review, Unfinished or Finished
- Select the **Show Removed** tick box if you wish to include any results for users that have been removed from the system
- Enter the **Score** range if required. It will automatically show all scores but you may want to narrow it down, for example 0-50
- Select the **Output** format drop down if you wish to select the alternative output of txt or xls file (this is covered in the Report Output section below)

Once all parameters have been chosen, select **Run Report.**

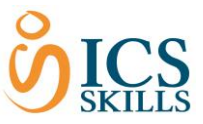

#### <span id="page-4-0"></span>Report Results

<span id="page-4-1"></span>The results will appear in the format you specified in the filters.

#### Report Output

The results of the report can be reviewed online, printed or output to csv.

#### **Reviewing online**

The reports will show online by **default** as shown below

#### **Result Report**

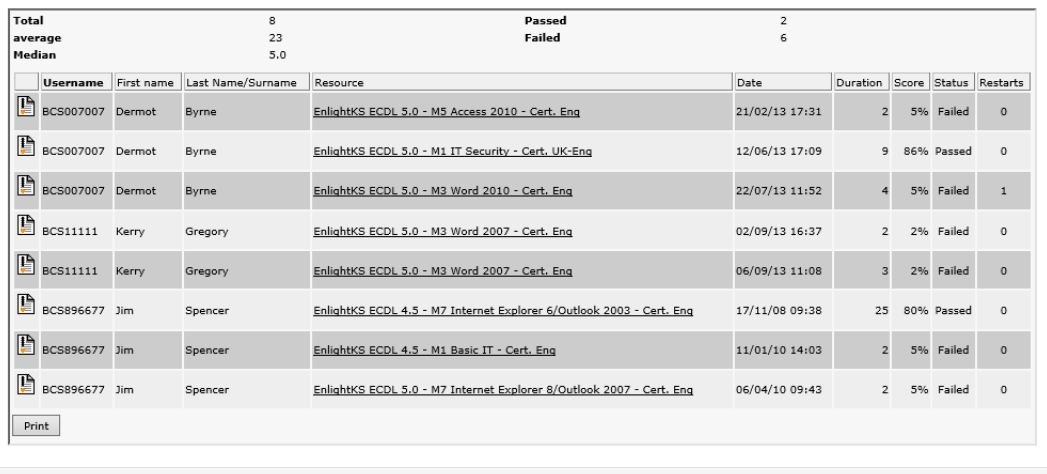

Close

#### **Printing the Report**

Once the results are available online there is a **Print** button that is available, as shown on the bottom left of the image above.

If there are alot of results and a scroll bar is shown. The print button will appear at the end of the results page so use the scroll down facility to access it.

#### **Output Report to txt or xls**

The report can be output to either txt or excel by choosing the report parameter csv under the **Output** field, as shown in the Search Parameters section above.

- Click the **Output** drop down
- Select **CSV**
- Choose any other search parameters required
- Select **Run Report**

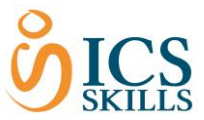

Once the report is run, a message will automatically appear for a txt file to be opened or saved, as shown below. Either open the txt file or save the file so it will be available for you outside of the system.

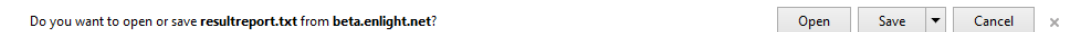

- Select **Open** and the txt file will be viewed on screen
- Or select **Save** and a message will appear to let you know the document has been downloaded for future reference in your download folder. If you wish to view it now select the **View Download** button.

If you require an excel format, again choose the report parameter csv under the **Output** field.

- Click the **Output** drop down
- Select **CSV**
- Choose any other search parameters required
- Select **Run Report**

Once the report is run, this time, you should select to save the file as an excel file.

- Select the **Save** drop down arrow
- **•** Select the **Save As** option.
- Rename the file name to end in a **.xls** rather than a .txt.
- Select **Save** and then the file will be available for you outside of the system as an excel file.
- The message will appear to confirm the completed download and the message can then be closed. You will then be returned back to the Parameters screen, ready to run another report.

#### **Changing the display**

The online display can be changed to view different columns by using the **Select Columns** button in the Search Parameters section.

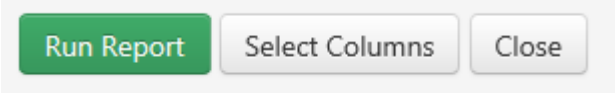

Click the **Select Columns** button

A list of all available fields are displayed, as shown below.

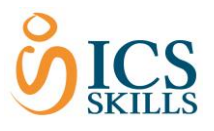

 $\times$ 

## **Select Columns**

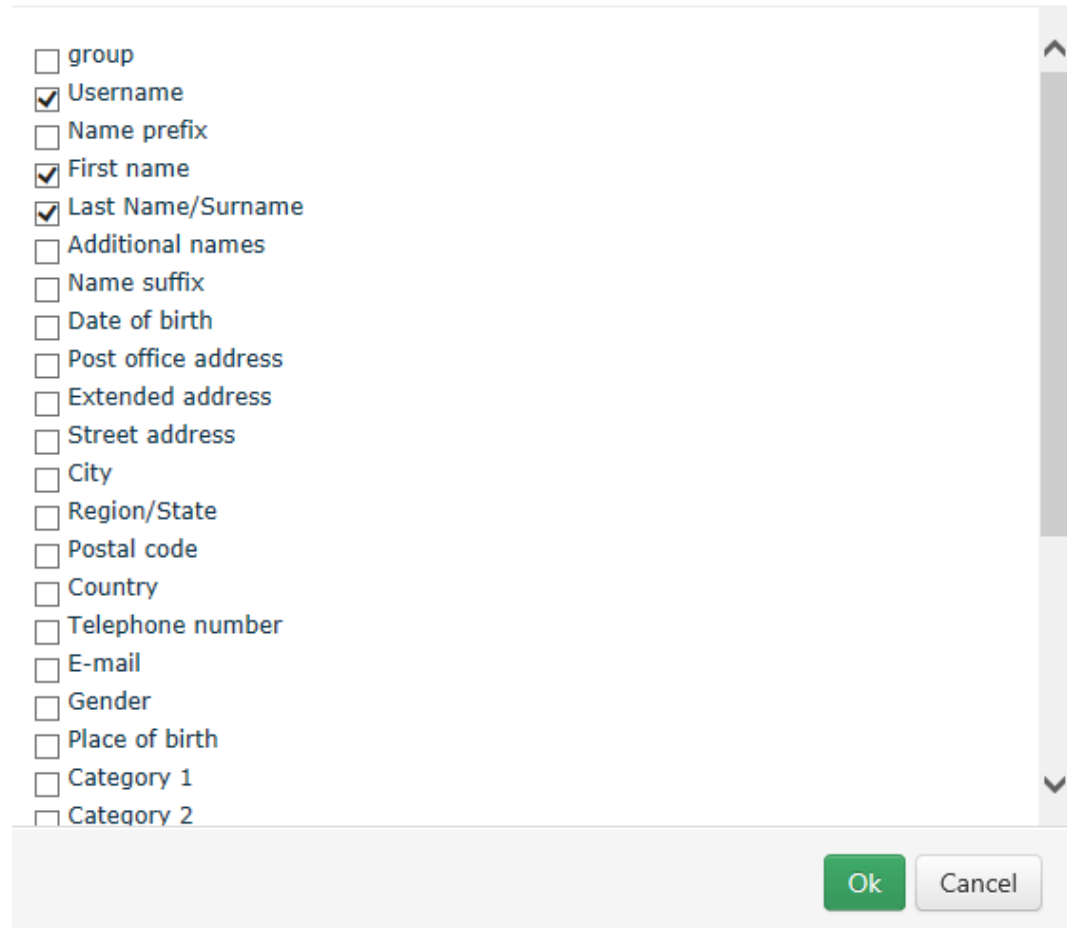

Use the tick boxes to select and deselect the relevant fields.

Use the scroll down arrows to view and choose from more fields.

Once the appropriate selections have been made, Click the **OK** button

Any reports run from now on will be displayed with the fields chosen.